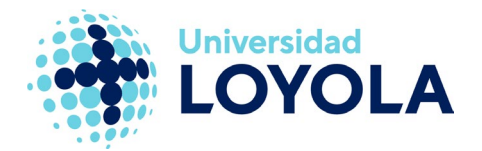

# **COPIA Y RESTAURACIÓN DE CURSOS MOODLE**

El objeto de la presente guía es indicar los pasos a seguir para hacer la copia de un curso en un moodle y restaurarlo en otro.

Pongámonos en el momento actual y en el caso más habitual que será el de copiar el curso del moodle del año académico anterior y restaurarlo en el del curso actual. El proceso consta de estos dos pasos:

- 1. Inicialmente haremos una copia de seguridad del curso origen. Este proceso tiene que llevarlo a cabo cualquier profesor de la asignatura origen.
- 2. A continuación, dicha copia se restaurará en el curso destino. En este caso, la restauración podrá realizarla el profesor responsable de la asignatura destino o bien otro profesor de la asignatura al que el primero le delegue el permiso correspondiente.

Puede consultar un videotutorial de este proceso pulsand[o aquí.](https://player.vimeo.com/external/228878911.hd.mp4?s=22e3ec52c0a028f7c436edd80bc00c840cf3d7c0&profile_id=174)

NOTA: El profesor responsable de la asignatura podrá delegar el permiso de restauración a cualquier otro profesor de la asignatura. Para más detalles, puedes consultar el siguiente manual [HTTPS://WWW.ULOYOLA.ES/FTP/GESTOR/UNIVERSIDAD/MOODLE/DELEGA](https://www.uloyola.es/ftp/gestor/Universidad/Moodle/DelegarPermisoRestauracion.pdf) [RPERMISORESTAURACION.PDF](https://www.uloyola.es/ftp/gestor/Universidad/Moodle/DelegarPermisoRestauracion.pdf) 

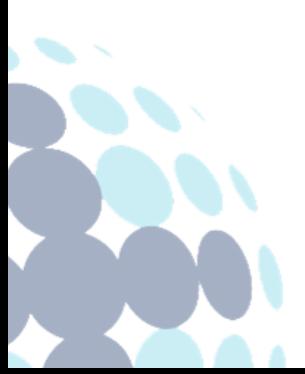

#### **Campus Sevilla**

Avda. de las Universidades s/n. 41704 - Dos Hermanas, Sevilla, España. Tel. +34 955 641 600

#### **Campus Córdoba**

Escritor Castilla Aguayo, 4. 14004 - Córdoba, España. Tel. +34 957 222 100

#### **Campus Granada**

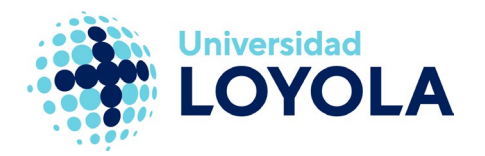

# **1.- COPIA DE SEGURIDAD DEL CURSO DE MOODLE**

A continuación, se detallan los pasos a seguir.

- 1. Accedemos a nuestro curso de moodle origen.
- 2. Pulsamos en la opción "Reutilización de curso" dentro del menú "Más". Posteriormente, en el desplegable, seleccionamos "Copia de seguridad".

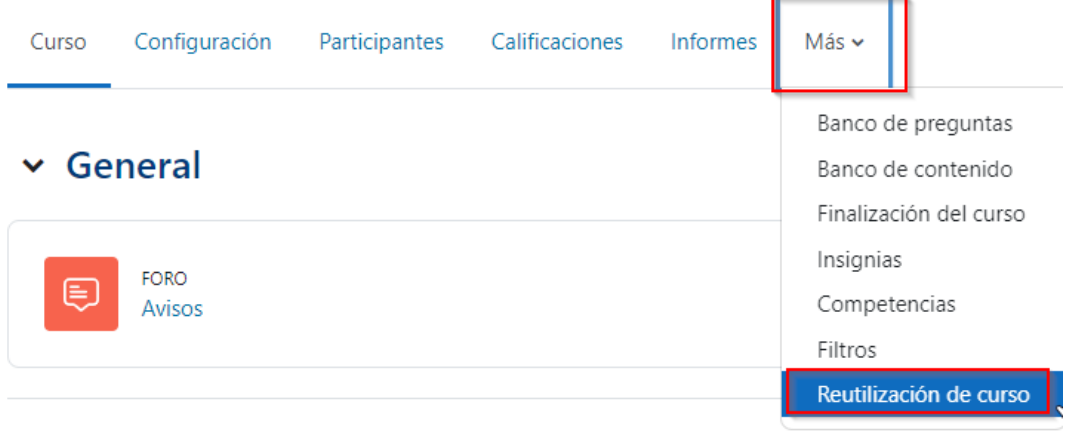

 $\vee$  Tema 1

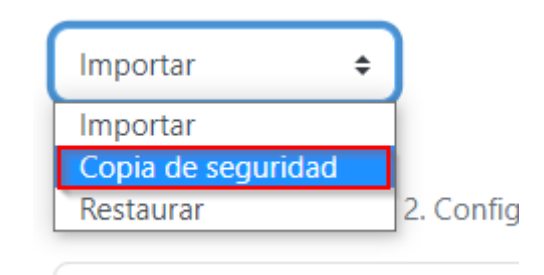

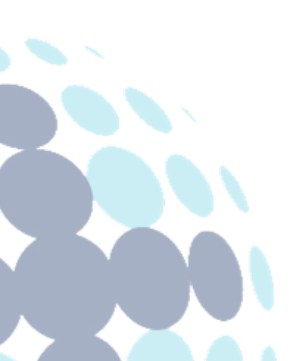

#### **Campus Sevilla**

Avda. de las Universidades s/n. 41704 - Dos Hermanas, Sevilla, España. Tel. +34 955 641 600

#### **Campus Córdoba**

Escritor Castilla Aguayo, 4. 14004 - Córdoba, España. Tel. +34 957 222 100

#### **Campus Granada**

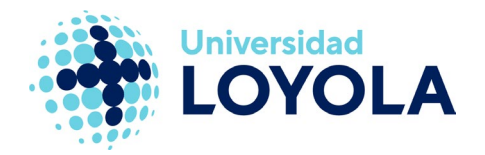

3. Se recomienda dejar las opciones preseleccionadas por defecto, a no ser que tengamos claro que no queramos copiar determinados elementos.

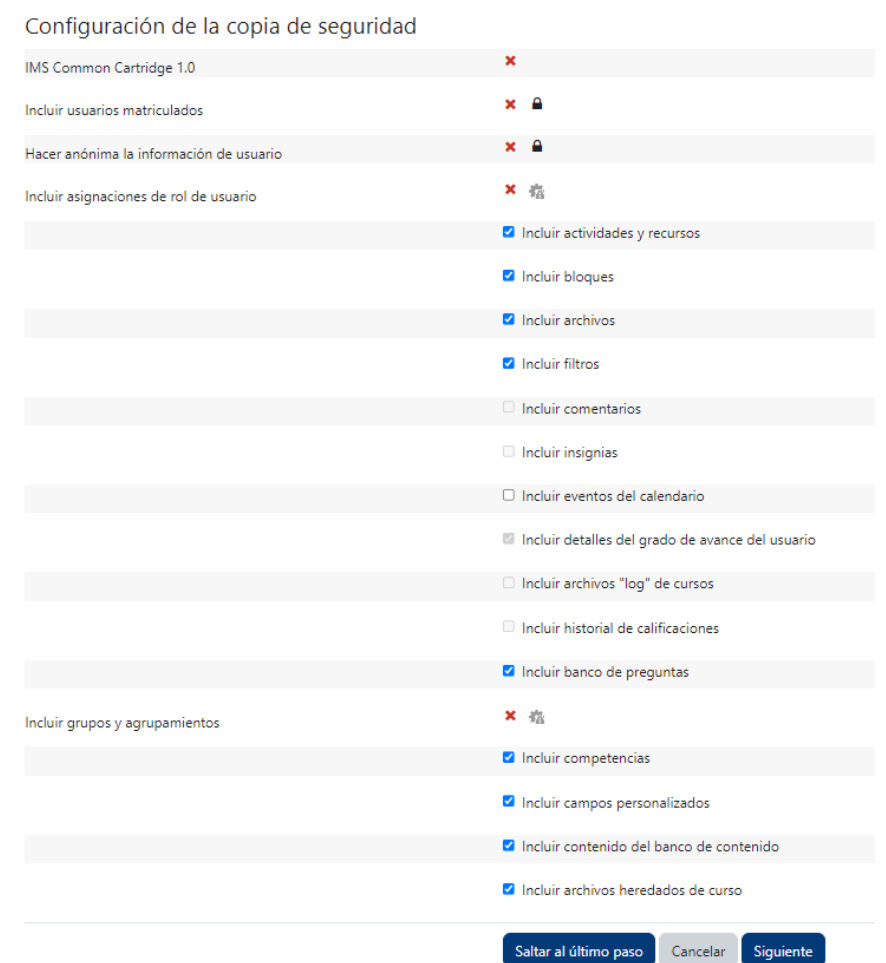

4. A continuación, se nos mostrará un listado con todos los elementos de nuestro curso. Si queremos copiarlo todo, le damos a "Siguiente". En caso contrario, desmarcamos lo que no queramos copiar y pulsamos en "Siguiente".

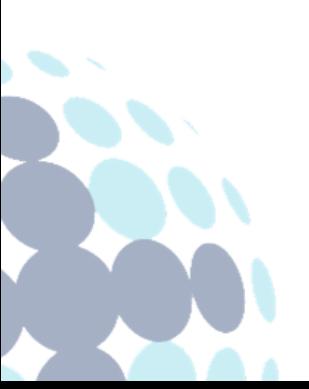

#### **Campus Sevilla**

Avda. de las Universidades s/n. 41704 - Dos Hermanas, Sevilla, España. Tel. +34 955 641 600

#### **Campus Córdoba**

Escritor Castilla Aguayo, 4. 14004 - Córdoba, España. Tel. +34 957 222 100

#### **Campus Granada**

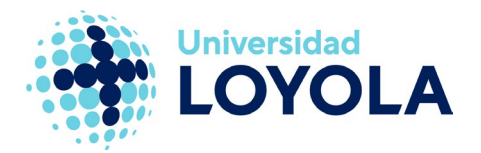

5. En la siguiente pantalla hemos de indicar el nombre que le queramos dar al fichero con la copia de seguridad o dejar el nombre que trae por defecto. Podemos poner el nombre de fichero que queramos, pero siempre debe tener la extensión mbz. A continuación, pulsamos en "Ejecutar copia de seguridad".

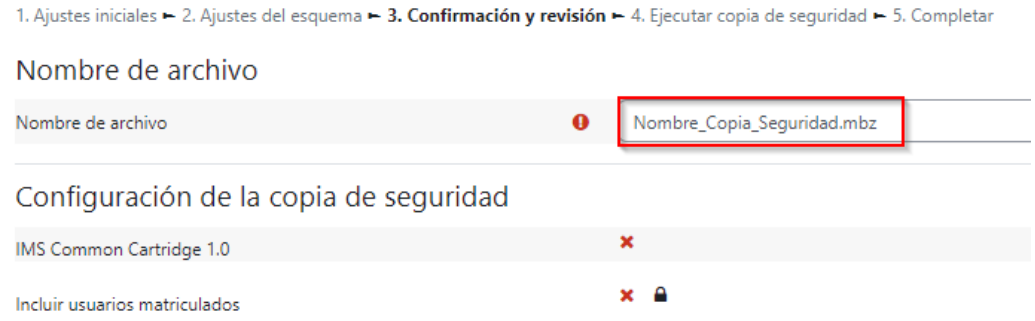

- 6. Nos aparecerá una barra de progreso de la copia; una vez acabada, pulsamos sobre el botón "Continuar".
- 7. En la última pantalla aparecerá el fichero con la copia de seguridad que hayamos hecho. En esta ventana, lo que haremos será descargar el fichero pulsando en el enlace "Descargar".

NOTA: en caso de que tengamos más copias de seguridad, nos aparecerá el listado de ficheros correspondiente.<br>Zona de copia de seguridad privada de usuarioo

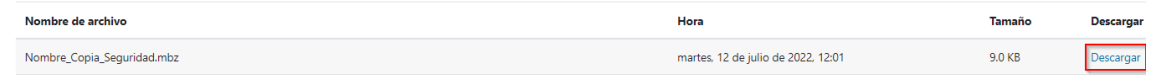

Como resultado de este proceso tendremos el fichero con la copia del curso ("Nombre Copia\_Seguridad.mbz"), de extensión MBZ, en nuestro ordenador y que será el que utilicemos para el siguiente punto.

1. A continuación, una vez tenemos la copia descargada en nuestro ordenador, debemos borrar la copia de seguridad de Moodle para que no se quede en la plataforma ocupando espacio. Para ello, haremos clic en "Gestionar archivos de copia de seguridad" de la parte de "Zona de copia de seguridad privada de usuario" y seguiremos los pasos detallado[s aquí.](#page-8-0)

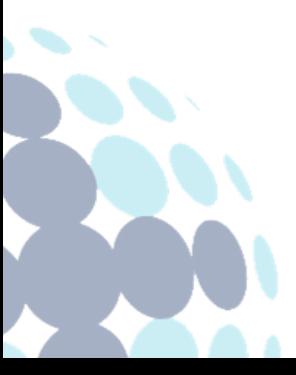

#### **Campus Sevilla**

Avda. de las Universidades s/n. 41704 - Dos Hermanas, Sevilla, España. Tel. +34 955 641 600

#### **Campus Córdoba**

Escritor Castilla Aguayo, 4. 14004 - Córdoba, España. Tel. +34 957 222 100

#### **Campus Granada**

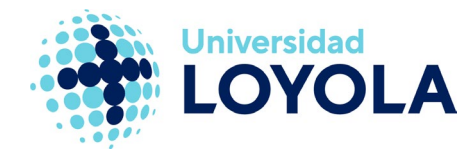

### Zona de copia de seguridad privada de usuarioo

Nombre de archivo

copia\_de\_seguridad-moodle2-course-10-pruebas\_cearanda-20210818-1307-nu.mbz

Gestionar archivos de copia de seguridad

# **2.- RESTAURACIÓN EN CURSO MOODLE**

- 1. Accedemos a nuestro curso de moodle destino. [\(https://moodleXXXX.edu.uloyola.es\)](https://moodlexxxx.edu.uloyola.es/)
- 2. Pulsamos en la opción "Reutilización de curso" dentro del menú "Más". Posteriormente, en el desplegable, seleccionamos "Restaurar".

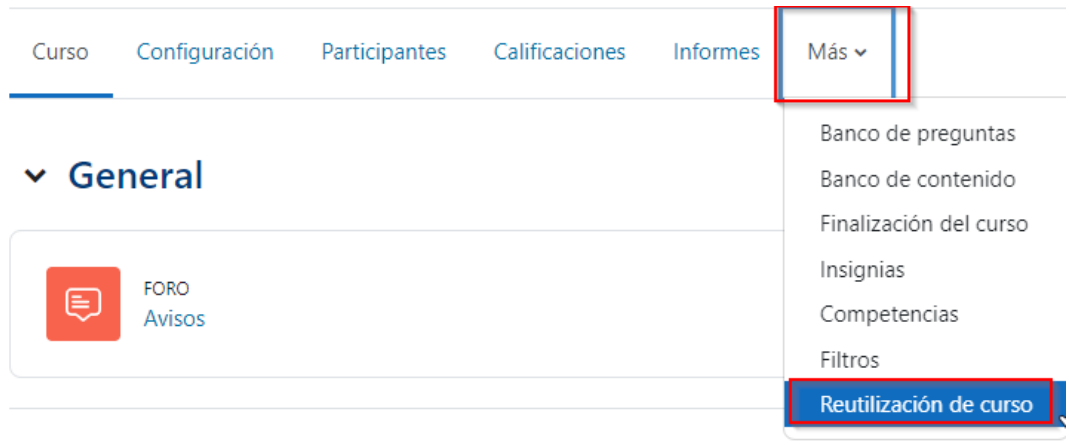

 $\vee$  Tema 1

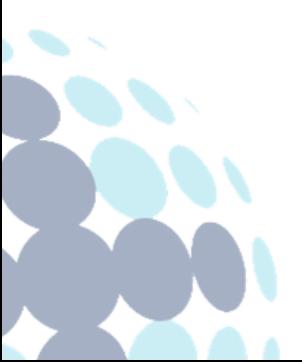

#### **Campus Sevilla** Avda. de las Universidades s/n. 41704 - Dos Hermanas, Sevilla, España. Tel. +34 955 641 600

#### **Campus Córdoba**

Escritor Castilla Aguayo, 4. 14004 - Córdoba, España. Tel. +34 957 222 100

#### **Campus Granada**

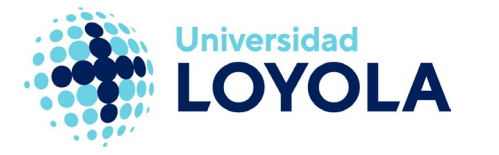

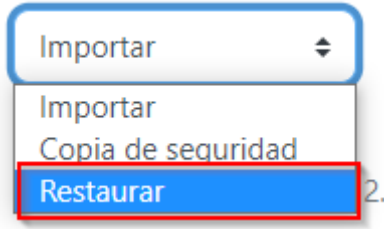

NOTA: Si no te aparece esta opción, probablemente no seas el responsable de la asignatura ni hayas sido delegado para esta función. Solicita al responsable que te otorgue permisos para hacer la restauración.

3. A continuación, pulsamos sobre el botón "Seleccione un archivo…"

### Importar un archivo de copia de seguridad

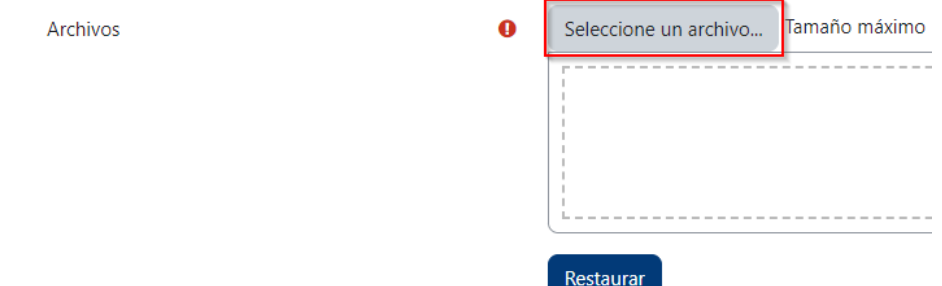

4. En el menú que se nos despliega a la izquierda, seleccionamos la opción "Subir un archivo".

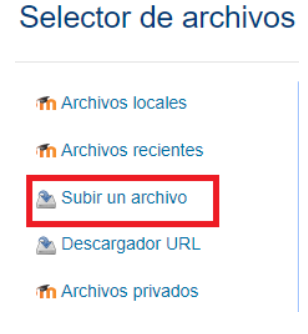

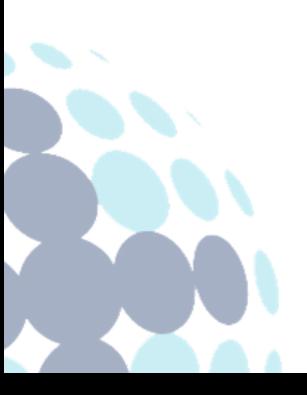

#### **Campus Sevilla**

Avda. de las Universidades s/n. 41704 - Dos Hermanas, Sevilla, España. Tel. +34 955 641 600

#### **Campus Córdoba**

Escritor Castilla Aguayo, 4. 14004 - Córdoba, España. Tel. +34 957 222 100

#### **Campus Granada**

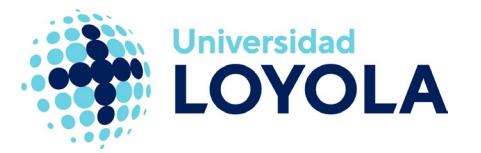

5. En la nueva ventana pulsamos sobre el botón "Seleccionar archivo". Esto nos permitirá buscar en el equipo el fichero de copia descargado en el apartado anterior (Nombre\_Copia\_Seguridad.mbz) y pulsamos en el botón "Subir este archivo".

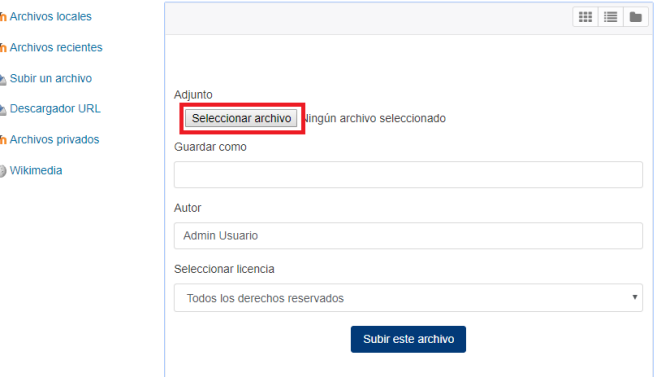

6. A continuación, pulsamos "Restaurar".

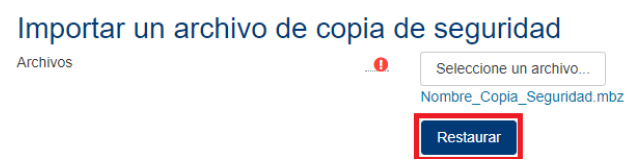

- 7. Se nos mostrará un resumen del contenido de la copia de seguridad que vamos a restaurar. Pulsamos abajo en "Continuar".
- 8. En el siguiente punto se nos presentan dos opciones:
	- "Fusionar la copia de seguridad con este curso": al contenido que pueda haber en el curso destino se le añade el contenido de la copia.
	- "Borrar el contenido del curso actual y después restaurar": como se indica, en primer lugar, borra cualquier contenido que pueda tener el curso destino y luego restaura la copia. En caso de haber contenido previo en el destino, éste será irrecuperable.

Se recomienda seleccionar la opción "Fusionar la copia de seguridad con este curso" (la opción de "Borrar el contenido del curso actual y después restaurar"

#### **Campus Sevilla**

Avda. de las Universidades s/n. 41704 - Dos Hermanas, Sevilla, España. Tel. +34 955 641 600

#### **Campus Córdoba**

Escritor Castilla Aguayo, 4. 14004 - Córdoba, España. Tel. +34 957 222 100

#### **Campus Granada**

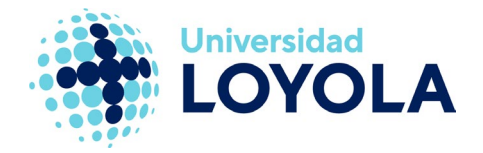

puede generar algún inconveniente, pudiendo sobrescribir la sección General del curso, lo cual no es deseable).

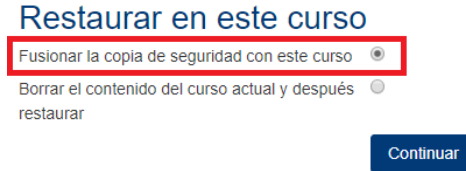

Ante cualquier duda en este punto, contactar con TIC antes de continuar.

- 9. En la ventana siguiente se nos permitirá seleccionar si queremos o no restaurar determinados elementos. Se recomienda no tocar estos ajustes. Presionamos en el botón "Siguiente".
- 10. Seguidamente nos aparecerá, en vista esquemática, todo el curso que vamos a restaurar; si lo deseamos, podemos eliminar algún elemento simplemente deseleccionándolo. Pulsamos en el botón "Siguiente".
- 11. El sistema volverá a mostrarnos una revisión de los ajustes de los puntos anteriores. Pulsamos en "Ejecutar restauración".
- 12. Aquí el sistema puede mostrar un aviso como el que se muestra en la siguiente imagen. Si es así, simplemente debemos pulsar "Continuar".

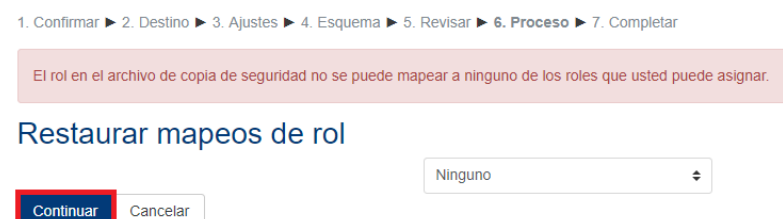

13. A continuación, comenzará el proceso de restauración del curso. Una vez finalizado, pulsamos en "Continuar", con lo que ya tendremos nuestro curso restaurado en la plataforma moodle actual.

NOTA: Si en el punto 8 has elegido la opción "Fusionar la copia de seguridad ", deberás eliminar en la sección General del curso resultante el foro "Novedades" y mantener el foro "Avisos" (es el equivalente en el nuevo moodle). Es posible que no te aparezca en esta nueva versión.

De igual forma, revisa si quieres eliminar recursos previos que pudieras tener y no quieras mantener.

#### **Campus Sevilla**

Avda. de las Universidades s/n. 41704 - Dos Hermanas, Sevilla, España. Tel. +34 955 641 600

#### **Campus Córdoba**

Escritor Castilla Aguayo, 4. 14004 - Córdoba, España. Tel. +34 957 222 100

#### **Campus Granada**

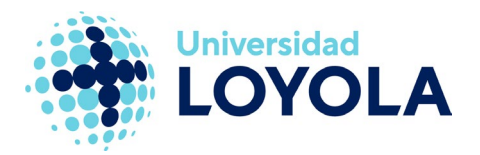

# **3.- BORRAR COPIAS DE SEGURIDAD**

<span id="page-8-0"></span>Es importante que eliminemos las copias de seguridad que hemos realizado y ya tenemos descargadas en nuestro ordenador. Así se liberará el espacio en el servidor y no quedarán archivos innecesarios.

1. Para ello, vamos a un curso donde seamos el profesor responsable, hacemos clic "Más -> Reutilización de curso" y posteriormente, en el desplegable, seleccionamos "Restaurar".

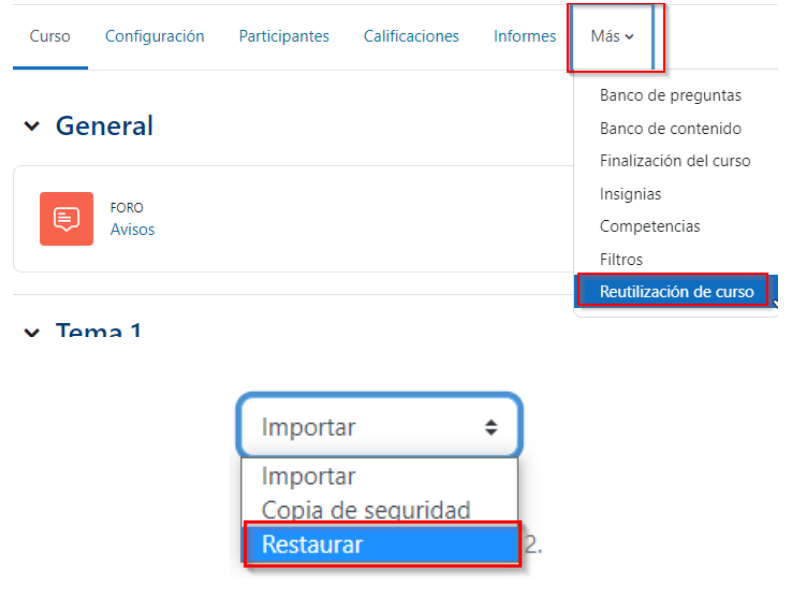

2. Posteriormente, haremos clic en "Gestionar archivos de copia de seguridad" de la parte de "Zona de copia de seguridad privada de usuario".

## Zona de copia de seguridad privada de usuarioo

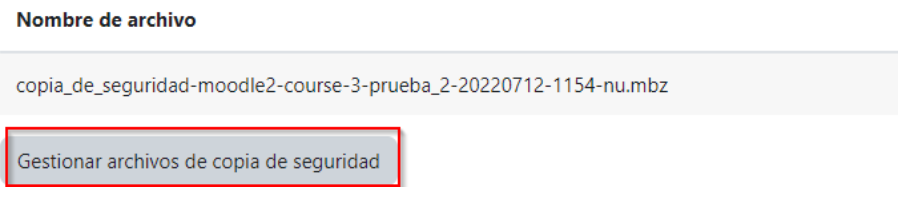

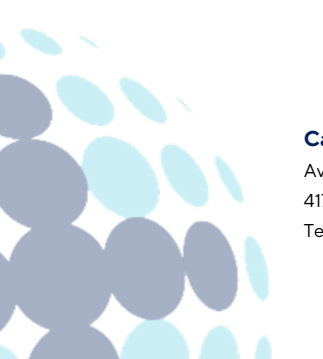

**Campus Sevilla** Avda. de las Universidades s/n. 41704 - Dos Hermanas, Sevilla, España. Tel. +34 955 641 600

#### **Campus Córdoba**

Escritor Castilla Aguayo, 4. 14004 - Córdoba, España. Tel. +34 957 222 100

#### **Campus Granada**

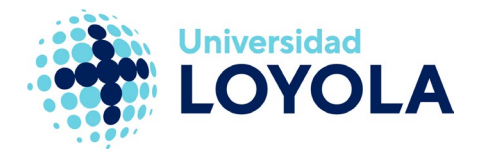

3. Por último, hacemos clic en la copia que queremos eliminar y en borrar en la ventana emergente que nos aparece.

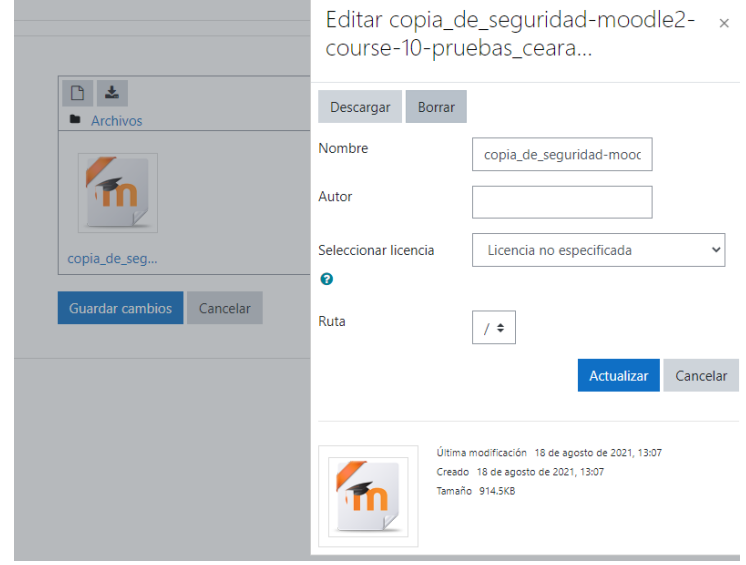

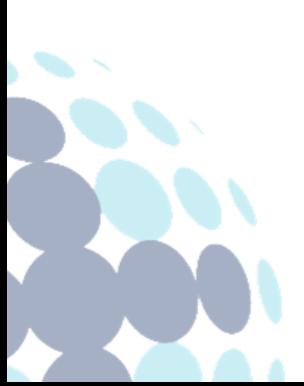

### **Campus Sevilla**

Avda. de las Universidades s/n. 41704 - Dos Hermanas, Sevilla, España. Tel. +34 955 641 600

#### **Campus Córdoba**

Escritor Castilla Aguayo, 4. 14004 - Córdoba, España. Tel. +34 957 222 100

#### **Campus Granada**